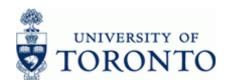

www.finance.utoronto.ca/fast

**Work Instruction** 

#### **Display Recurring Entry**

FBD3

#### When to Use

Use this procedure to display a recurring entry document. The recurring entry document schedules a repeated (e.g. monthly) posting of a financial document. Recurring entry documents are currently processed either the 15<sup>th</sup> of the month or during the month-end process depending on the run date specified.

#### **Steps**

- Obtain the recurring entry document number.
   If unknown, see the Additional Functionality (Step 11) section at the end of this document.
- Review the document information as necessary.

#### Menu Path

Use the following menu path(s) to begin this transaction:

- Accounting → Financial Accounting → Accounts Payable → Document → Reference Documents → Recurring Document → Display
- Accounting → Financial Accounting → General Ledger → Document → Reference Documents → Recurring Document → Display Recurring Entry

#### **Transaction Code**

FBD3

#### **Helpful Hints**

- This reference guide illustrates the display of an invoice (KN) document but can be used for other types of recurring documents such as journal entries.
- Run dates between 1-15 will be posted on the 15<sup>th</sup> of the month with the document date and posting date equal to the run date. Run dates between 16-31 will be posted during the monthend process with the document date and posting date equal to the run date.
  - Note that the posting and document dates are not the actual dates of the cheque run recurring entry cheque runs occur on the 15<sup>th</sup> or month-end.
- To confirm that a recurring entry was successfully posted, run the FI Postings line item report
  for the funds center (or funds center / fund combination) using the variant for recurring entries
  (/RECURNG\_LST). If the recurring entry did not post, a manual correction is required –
  recurring entries are not re-run.

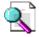

Reference Guide: FI Postings Line Item Report

http://www.finance.utoronto.ca/Assets/Finance+Digital+Assets/qrg/reporting/lineitems/fipostings.pdf

Last Modified: 11 November 2013

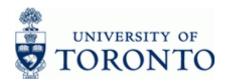

www.finance.utoronto.ca/fast

Review and revise older long-standing recurring entries whenever the University financial
policy or procedures change, such as tax code changes. See the Additional Functionality
section at the end of this document for more information.

Last Modified: 11 November 2013 Page 2 / 12

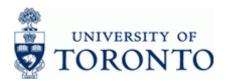

www.finance.utoronto.ca/fast

#### **Detailed Procedure**

1. Start the transaction using the menu path or transaction code.

## **SAP Easy Access University of Toronto Menu**

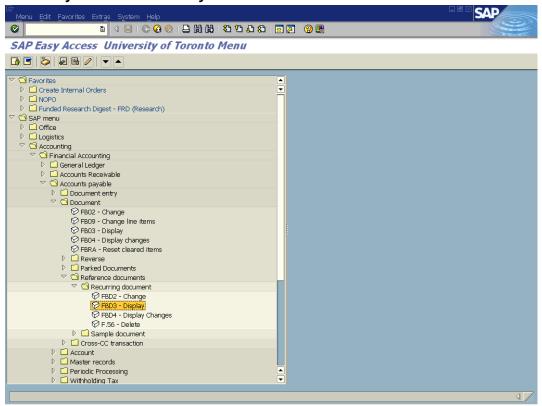

2. Double-click FBD3 - Display .

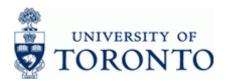

www.finance.utoronto.ca/fast

## **Display Recurring Document: Initial Screen**

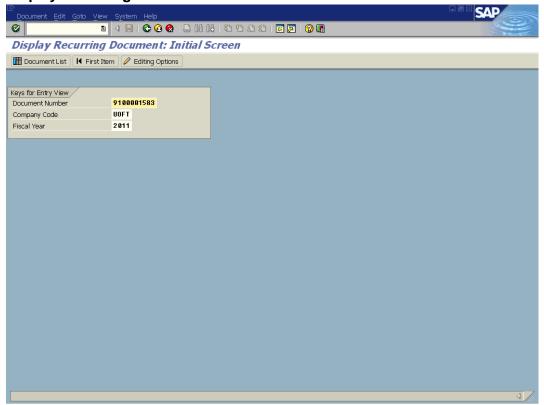

### **3.** Display Options:

| If You Want To              | Go To  |
|-----------------------------|--------|
| Display a document.         | Step 4 |
| Display a list of documents | Step 6 |

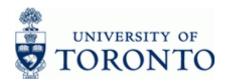

www.finance.utoronto.ca/fast

# **Display a Document**

**4.** Complete the following as required:

| Field Name      | Required/Optional/<br>Conditional | Description                                                                                                    |
|-----------------|-----------------------------------|----------------------------------------------------------------------------------------------------|
| Document Number | Required                          | AMS assigned number.                                                                                                    |
| Company Code    | Required                          | Defaults to UofT. Change only if required.                                                                                                    |
| Fiscal Year     | Optional                          | The UofT fiscal year is May 1st to April 30th and the Year is coded as follows: Year = the "annual" year in effect at April 30th (i.e. May 1st, 2011 to April 30th, 2012 is identified as "2012" fiscal year).  Unless searching for a document created in a particular year, leave this field blank to obtain a list of all recurring documents. |

5. Click to proceed to the *Document Overview – Display* screen. Continue to Step 9

# **Display a List of Documents**

6. Click Document List

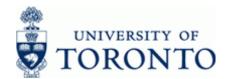

www.finance.utoronto.ca/fast

#### **Document List**

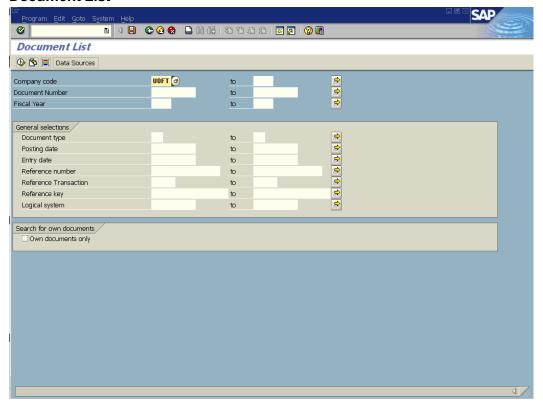

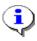

For a selection screen variant, click to choose an existing variant.

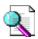

Reference Guide: Screen Variants:

http://www.finance.utoronto.ca/fast/qrg/nav/commonrptfcns.htm

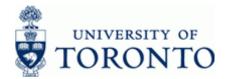

www.finance.utoronto.ca/fast

**7.** Complete the following as required.

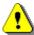

At least one field from the General Selections section must be completed.

| Field Name      | Required/<br>Optional/<br>Conditional | Description                                                                                                    |
|-----------------|---------------------------------------|----------------------------------------------------------------------------------------------------|
| Company Code    | Required                              | Defaults to UofT. Change only if required.                                                                                                    |
| Document Number | Optional                              | AMS assigned number.  Recurring entry documents are in the range 91000000000 to 9199999999.  If the recurring entry document numbers are unknown see the Additional Functionality section at the end of this document.                                                                                                    |
| Fiscal Year     | Optional                              | The UofT fiscal year is May 1st to April 30th and the Year is coded as follows: Year = the "annual" year in effect at April 30th (i.e. May 1st, 2011 to April 30th, 2012 is identified as "2012" fiscal year).  Unless searching for a document created in a particular year, leave this field blank to obtain a list of all recurring documents. |

8. Click to retrieve the Document List.

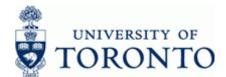

www.finance.utoronto.ca/fast

#### **Document List**

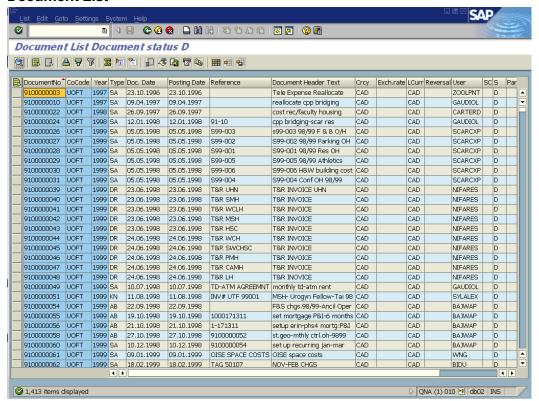

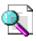

Reference Guide: Line Item Functionality:

http://finance.utoronto.ca/Assets/Finance+Digital+Assets/grg/reporting/common/lifunc.pdf

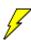

To display a document, double click the document number

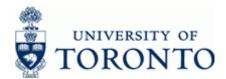

www.finance.utoronto.ca/fast

#### **Document Overview - Display**

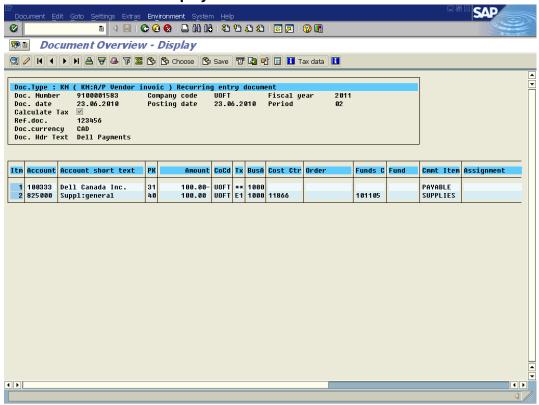

9. Select Environment → Recurring entry data... from the menu to open the Recurring Entry Data screen to review the Run Data.

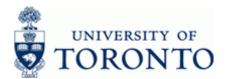

www.finance.utoronto.ca/fast

### Display Recurring Document: Rec. entry data

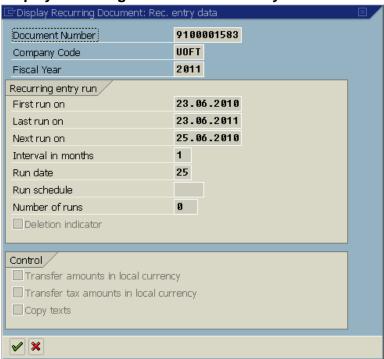

**10.** Click to return to the *Document Overview* screen.

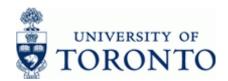

www.finance.utoronto.ca/fast

#### **Additional Functionality:**

The FI Postings Line Items report can be used to verify the successful execution and correct payment amounts of recurring entries.

If the list of recurring entries for a Funds Center/Fund hierarchy is unknown, the FI Postings line item report (ZFIR079) can be used to obtain these document numbers. The following link provides general information on using the report.

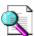

Reference Guide: FI Postings Line Item Report:

http://www.finance.utoronto.ca/Assets/Finance+Digital+Assets/grg/reporting/lineitems/fipostings.pdf

**11.** Execute the report for the last two fiscal years (e.g. 2010/1 to 2011/12) using the /RECURNG\_LST layout variant.

### FI Postings: Line Items by Document Number

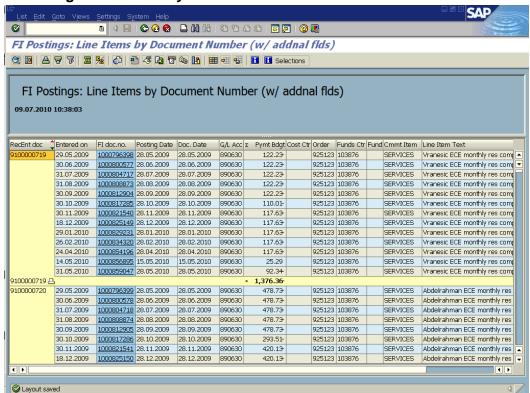

The report can be downloaded to Excel for further analysis.

#### **Resource Information:**

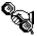

Contact your FAST team representative for additional assistance using this function. http://www.finance.utoronto.ca/fast/contacts.htm

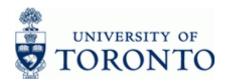

www.finance.utoronto.ca/fast

#### **Reference Guides:**

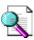

Reference Guide: Create a Recurring Entry: <a href="http://finance.utoronto.ca/Assets/Finance+Digital+Assets/qrg/ap/createrecurring.pdf">http://finance.utoronto.ca/Assets/Finance+Digital+Assets/qrg/ap/createrecurring.pdf</a>

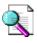

Reference Guide: Change a Recurring Entry: http://finance.utoronto.ca/Assets/Finance+Digital+Assets/qrg/ap/chgrecurring.pdf

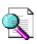

Reference Guide: Document Display:

http://finance.utoronto.ca/Assets/Finance+Digital+Assets/qrg/ap/docdisplay.pdf

Last Modified: 11 November 2013 Page 12 / 12